# **Excel 2010**

## **Shereen Elmasry**

بسم الله الرحمن الرحيم

أصبحت دراسة الكمبيوتر الآن هي الشغل الشاغل للجميع و المطلب الأول في جميع الشركات حين التقدم لأى وظيفة ،و هو ما دعاني لمحاولة تقديم اليسير الذي يفيد الدارسين و غير الدارسين في هذا المجال و قد ألفت شروحات في عدة مجالات لخدمة هذا الغر ض سواء أكان فيما يخص التصميم الجر افيكي أو تصميم المواقع و حتى الرخصة الدولية لقيادة الحاسب و هذا واحد من ضمن الشروحات التي قدمتها على الانترنت و هو غير مخصص للبيع.

نبذة عن المؤلفة

شيرين المصري خريجة كلية الآداب قسم الاعلام،صحفية سابقاً و الآن أقوم بتدريس الكمبيوتر في بعض المراكز ،و العمل الحر في مجال التصميم و الترجمة،للمزيد من الشروحات الخاصة بمجال الكمبيوتر أو الاستفسار عن أي شيء يمكنكم زيارة الصفحة الجديدة لي على الفيسبوك

https://www.facebook.com/ShereenElmasry26

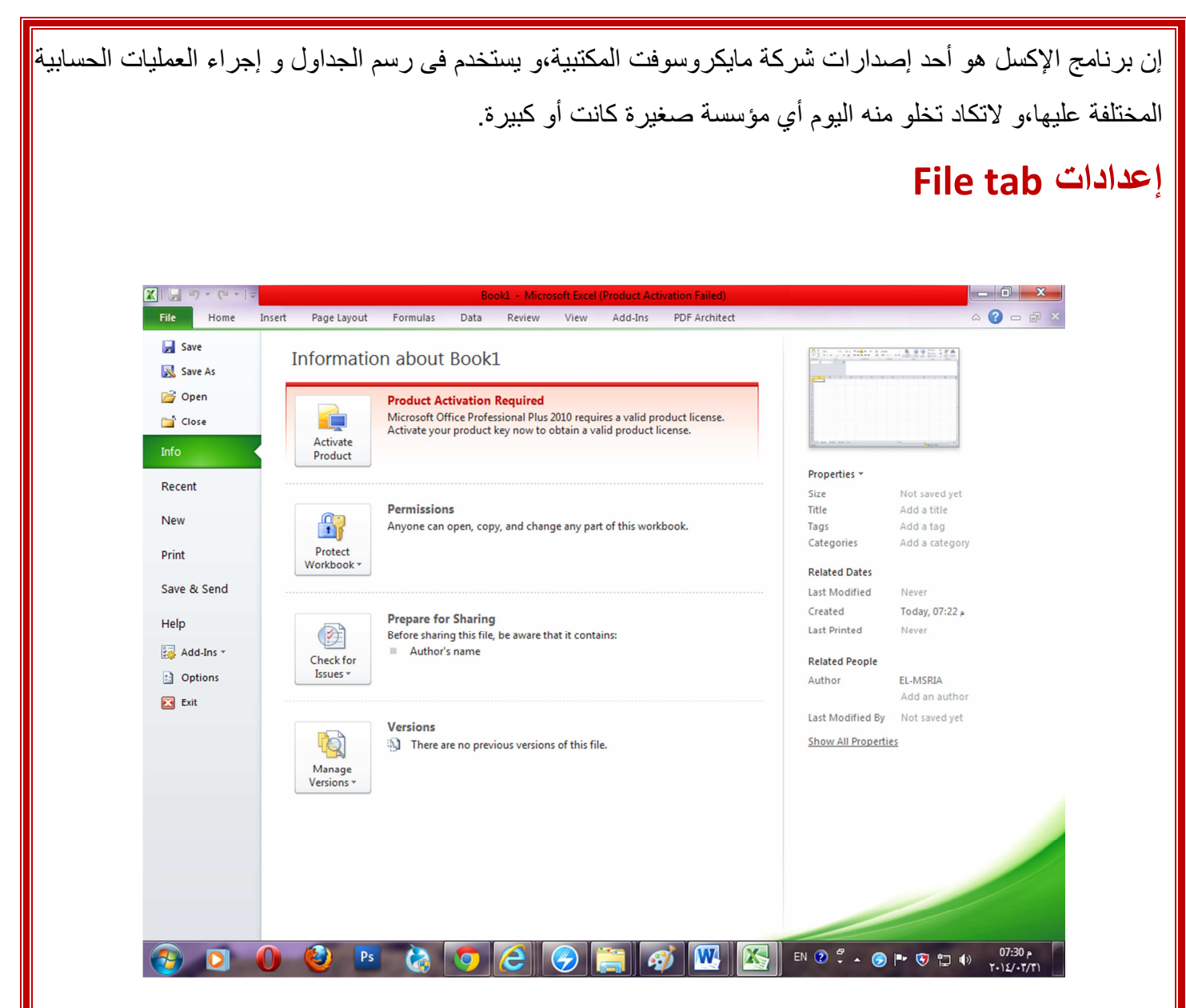

**Save -->** يمكننا حفظ الملف لأول مرة باستخدام File→save as أما إذا كان الملف محفوظ سابقاً

نختار الأمر File→Save ،كما يمكننا استخدام اختصارات لوحة المفاتيح Ctrl+S.

**Open** -->نقوم بفتح ملف محفوظ على الجهاز بالضغط على File→Open أو باستخدام اختصـار لوحـة المفاتيح Ctrl+O ، كما يوفر لذا البرنامج إمكانيـة فتح أخـر الملفـات التـي تـم فتحهـا مـن خـلال الضـغط علـي File→Recent ،فتظهر لنا الملفات بل و أيضاً المجلدات التي محفوظ عليها ملفاتنا كما في الشكل التالي:

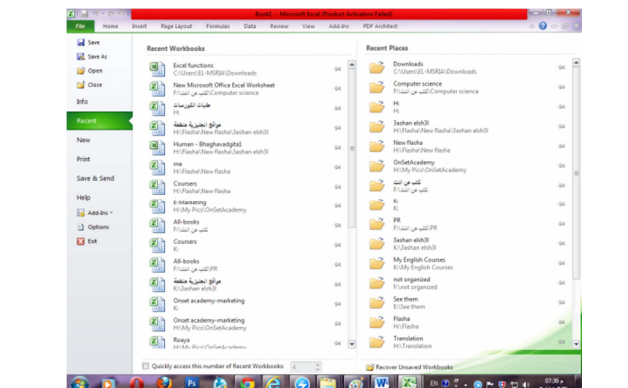

+ New --> يمكننا فتح العديد من ملفات البرنامج في نفس الوقت و تركها مفتوحة و لفتح ملف جديد نقوم بالضغط على File→New أو نستخدم اختصارات لوحة المفاتيح Ctrl+N و يلاحظ أنه يقوم بفتح ما هو موضح في النافذة التالبة:

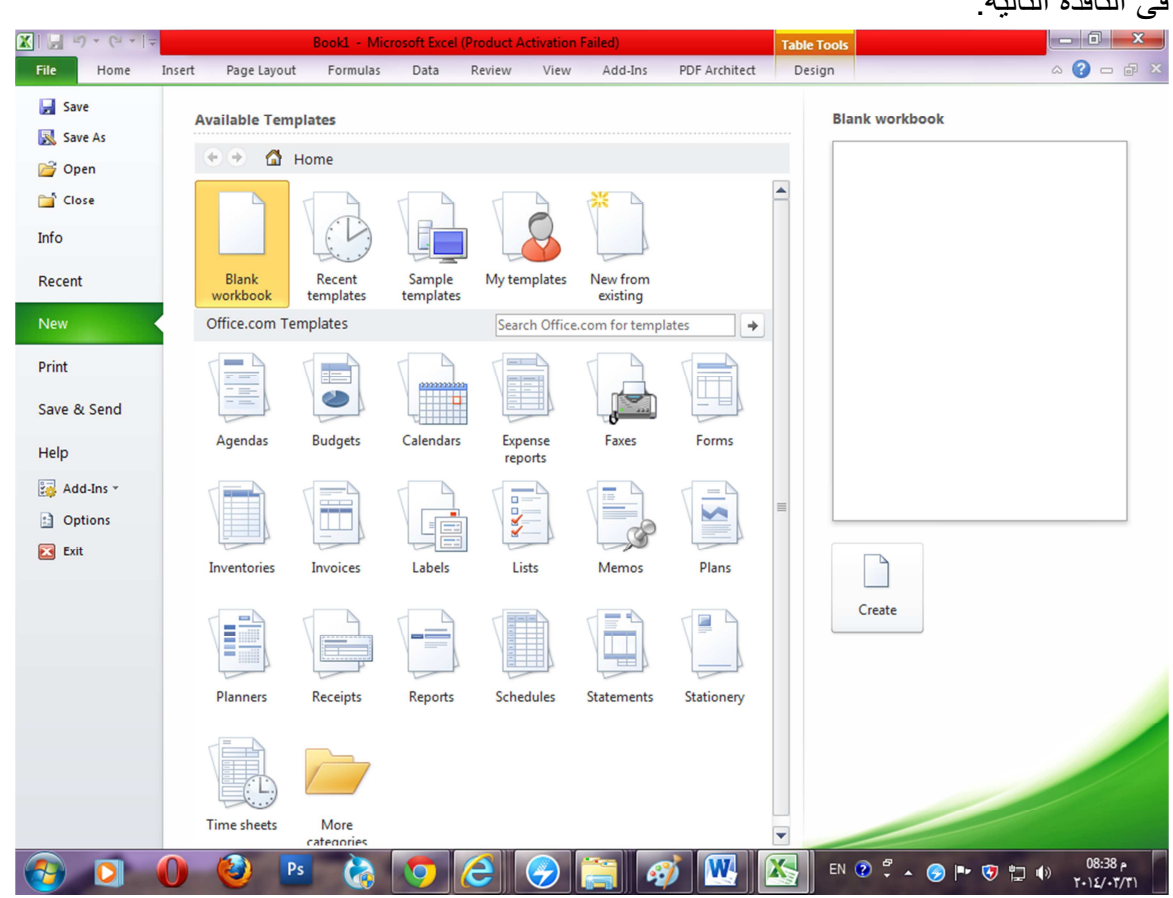

و البرنامج مصمم على أن يكون الوضع الإفتراضي له Blank document و هي صفحة البرنامج العادية و في الجهة اليمني مربع Create نضغط عليه لفتح ملف جديد و في حالة ما إذا كنـا لا نحتـاج لفتح الملف الافتراضـي و نريد فتح شيء آخر يمكننا اختيار ما نريده و يوفر لنا البرنامج نماذج جاهزة للاختيار بينها ، ففي حالة ما تم اختيار label على سبيل المثال يعطينا البر نامج عدة نماذج و هناك إمكانية لتحميل ما نختار ه.

- <mark>↓ Close --></mark> يمكننا إغلاق الملف الذي نعمل عليه مع بقاء البرنامج مفتوحاً و ذلك باختيار File→Close ،أو باستخدام اختصار ات لوحة المفاتيح Ctrl+W،كما يمكننا إغلاق البر نامج بالضغط على علامة X الحمر اء أعلى البرنامج من جهة اليمين مثل أي برنامج آخر ، أو باختيار File→Exit.
- <mark>↓ Print -</mark>> يمكننا اختيار أمر الطباعة للملف من خلال استخدام الأمر File→Print ، أو باستخدام اختصار ات لوحة المفاتيح Ctrl+P،و الآن شاهد معي الصور ة التالية لتتعرف على إعدادات الطباعة.

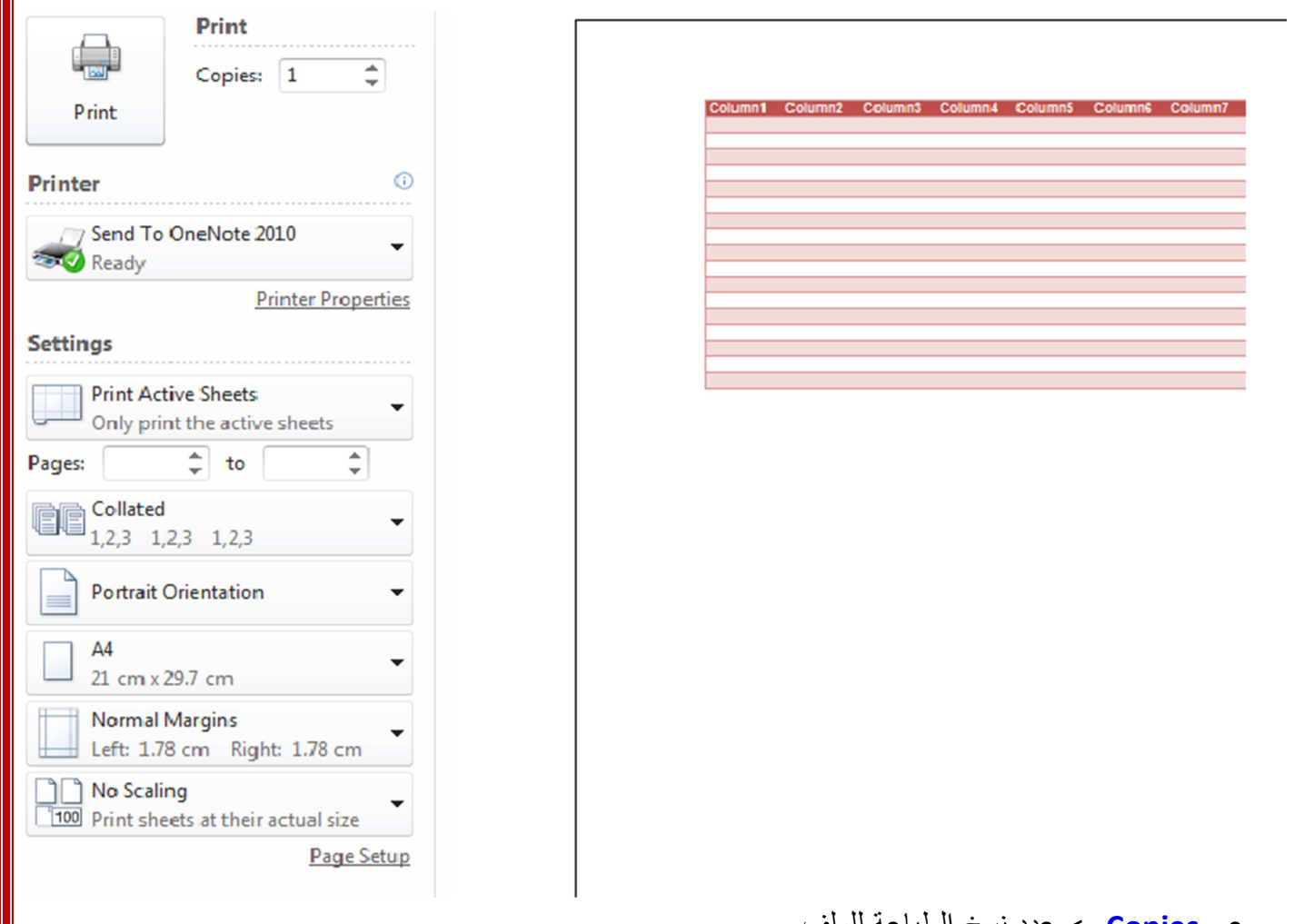

- Copies--> عدد نسخ الطباعة للملف.
- printer--> نختار منها الطابعة التي نريد الطباعة عليها في حالة ما إذا كان الجهاز لديه إمكانية الطباعة على أكثر من طباعة.
	- **Settings --**>نختار منها إعدادات الطباعة فالخيار Print active sheet يعني طباعة شيت الاكسل الذي نقوم باستخدامه حالياً،أما الخيار Print Selection فيعني طباعة الجزء الذي قمنا بتحديده باستخدام الماوس فقط
		- Pages --> يسمح لنا بتحديد أرقام الصفحات التي نريد طباعتها من و إلى.
		- Collated--> نستخدم هذا الأمر في حالة ما إذا كنا سنطبع من الملف أكثر من نسخة و يسمح لنا باختيار طباعة كل نسخة بصفحاتها متتالية ،أو نختار طباعة الورقة الأولى في كل النسخ ثم الثانية و هكذا.
- Portrait orientation--> نختار من هذا الأمر اتجاه طباعة الصفحة فهل نريدها باتجاه طولي ،أو عرضي.
- A4--> هو مقاس الطباعة الشائع و هو الوضع الافتراضي للطباعة في البرنامج و بالضغط على السهم يمكننا ً الاختيار بين أحجام طباعية عدة كما نشاء.
- Normal margins --> يمكننا هذا الخيار من طباعة الصفحة بهوامش لها الحجم المتعارف عليه ،و إذا أردنا تضبيق الـهوامش أو زيادة مساحتها نضغط على السهم و نقوم باختيار حجم الـهامش الذي نريده في الطباعة.
- No scaling--> بالضغط على السهم في هذا الخيار نجد أنه يتيح لنا عدة خيار ات أولها Fit sheet on one page و يعني طباعة الجدول المراد طباعته كله في صفحة واحدة،Fit all columns on one page و تعني طباعة جميع الاعمدة في حجم صفحة واحدة بغض النظر عن الصفوف فقد نحتاج لطباعة عدة ورقات، Fit all rows on one page و تعني طباعة جميع الصفوف في صفحة واحدة بغض النظر عن عدد الأعمدة و في هذا الخيار يمكننا وضع الورق المطبوع بجوار بعضه البعض لرؤية الجدول كاملأ.

#### إعدادات Home tab File Home Insert Page Layout  $F<sub>0</sub>$ + Paste --> و تعني لصق شيء تم نسخه،و يمكن استخدام Ê ക് اختصار لوحة المفاتيح لهذا الأمر و هو Ctrl+V. Arial  $\mathbf{A}$  11  $\mathbf{A}$   $\mathbf{A}$ ed -Paste **B**  $I \cup \neg$   $\wedge$   $\wedge$   $\wedge$   $\wedge$   $\wedge$ **علامة المقص**--> و تقوم بقص شيء معين لوضعه في مكان أخر Clipboard **G** Font و يمكن استخدام اختصار لوحة المفاتيح Ctrl+X بدلاً من ذلك. ـ علامة الورقتان--> تقوم بعمل نسخ للأجزاء التي نريدها،و يمكن استخدام اختصار لوحة المفاتيح Ctrl+C لعمل النسخ <mark>↓ علامة الفرشاة</mark>--> تقوم بعمل نسخ لتنسق الكتابات أو الخلايا و تنقله لمكان آخر. + Arial--> هو نوع الخط الافتراضي في البرنامج و بالضغط على السهم بمكننا الاختيار بين أنواع عدة من الخطوط <mark>﴾ أ</mark> --> حجم الخط الافتراضي للبرنامج و بالضغط على السهم المجاور يمكن تعديل حجم الخط كما نريد. + A--> تقوم بتعديل مقاس الخط ليصبح ١٢. 4 --> تقوم بتعديل مقاس الخط ليصبح ١١. <mark>ـ B−-></mark> يقوم بجعل الكتابات سميكة،و يمكن استخدام اختصـار لوحة المفاتيح Ctrl+B. ♦ ]--> نقوم بتحديد الكلام المراد جعله مائلاً ثم نضغط على حرف |المائل اسفل نوع الخط ،أو نستخدم اختصار لوحة المفاتيح Ctrl+I.  $Ctrl+U$ <mark>﴾</mark> " <sup>□</sup> -->يمكن من خلالها رسم أو اختيار حدود لعمل جدول،و يلاحظ أنه عند رسم جدول بهذه الطريقة و عمل تر تبب لخلابا أحد الأعمدة تصاعدياً أو تناز لباً فانه لا بحافظ على بقبة الصف فمثلاً لو افتر ضنا أن هذا الجدول يحتوى اسماء الطلاب و أرقام تليفوناتهم فعند ترتيب اسماء الطلاب ابجديا يصبح أمام كل طالب رقم تليفون غير رقمه الذي تم إدراجه. <mark>↓</mark> قط−->تقوم بتغيير لون الخط تشبر المحاذاة العلوبة لمحاذاة الكتابات في الاتجاه <sup>≡</sup> ≡ <mark>≡</mark> ≫ ∗ ∤¶ ∗ 륿 General العلوى للخلية أو السفلى أو في المنتصف،كما تشير 国富国 银银  $\frac{1}{2}$  - $\frac{1}{2}$   $\sqrt{2}$   $\sqrt{2}$   $\sqrt{2}$   $\frac{1}{2}$   $\frac{1}{2$ المحاذاة التي بأسفلها إلى محاذاة النص يمين أو Alignment  $\overline{\mathbb{R}}$ Number  $\overline{\mathbb{R}}$ يسار أو في منتصف الخلية. ا حسب الله عليه عن الله عنه الكتابة داخل الخلية هل هو أفقى أم رأسي أم مائل.

➡ 「 三 ==>تشير إلى المسافة بين النص داخل الخلية و حدود الخلية.

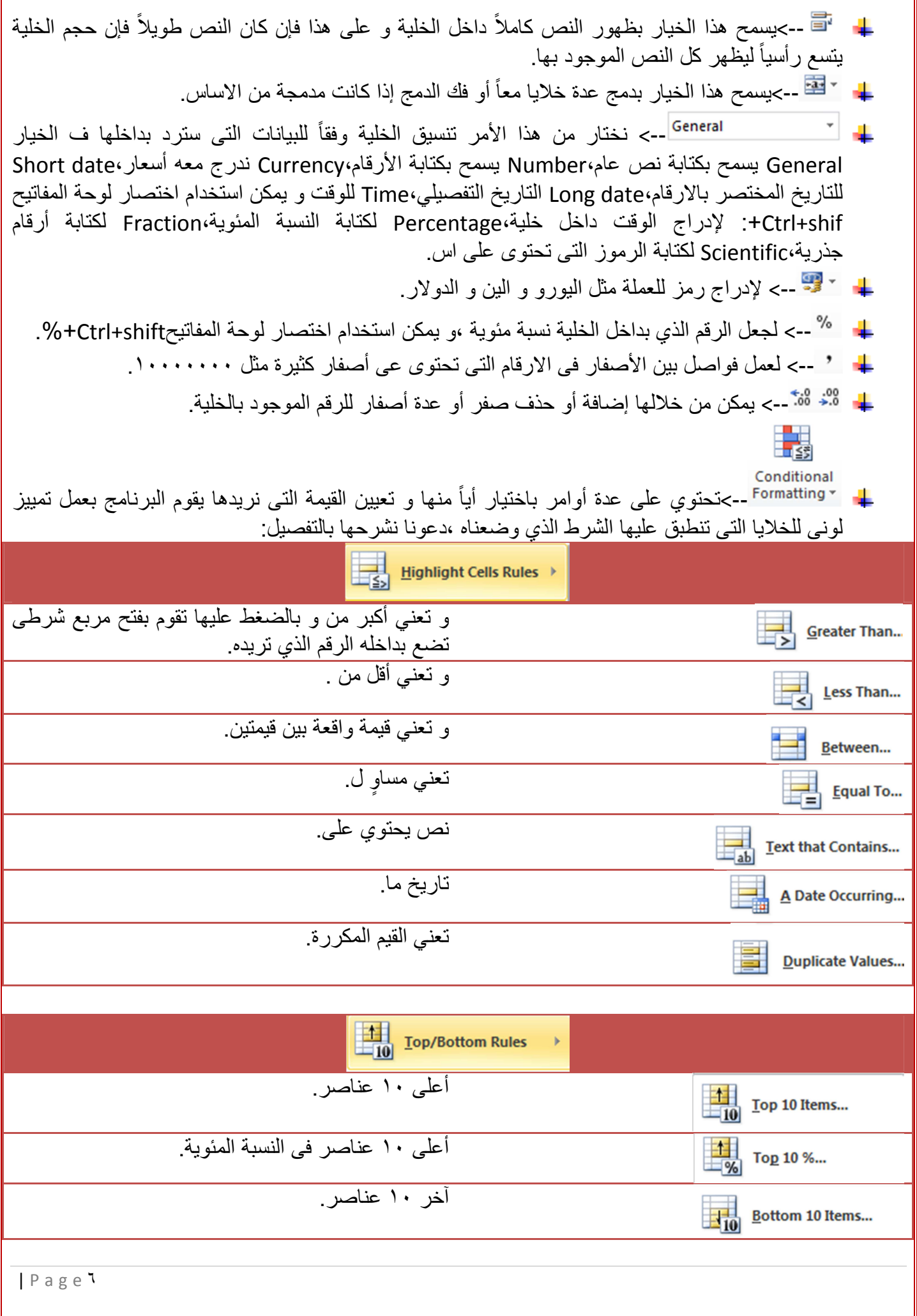

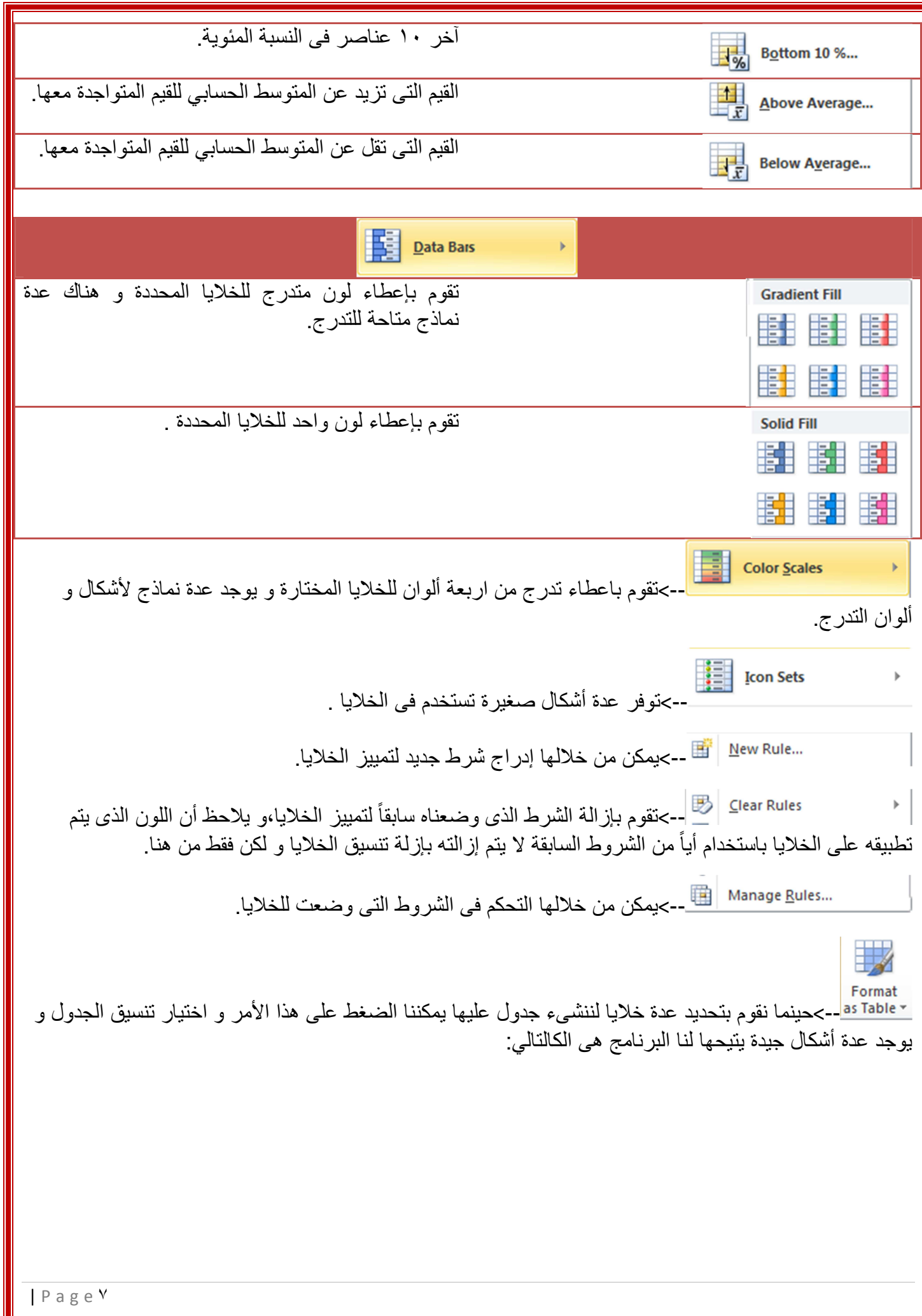

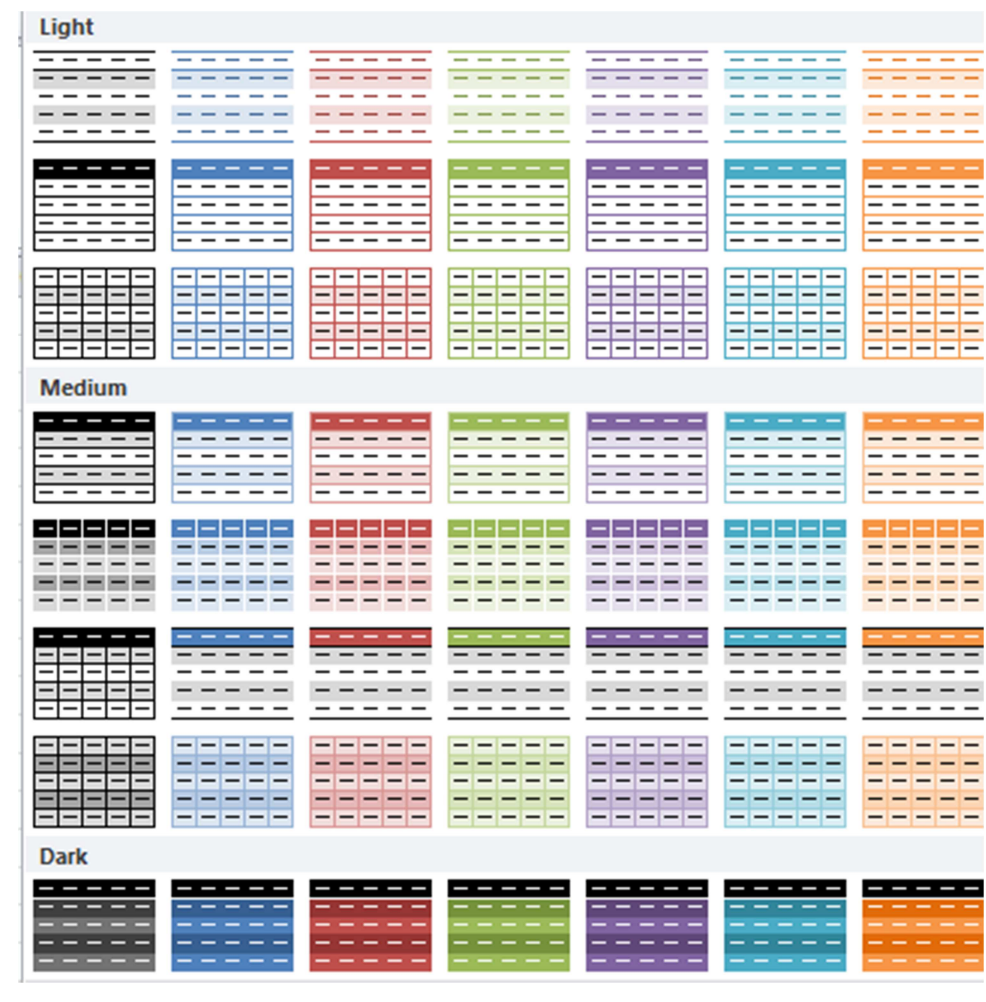

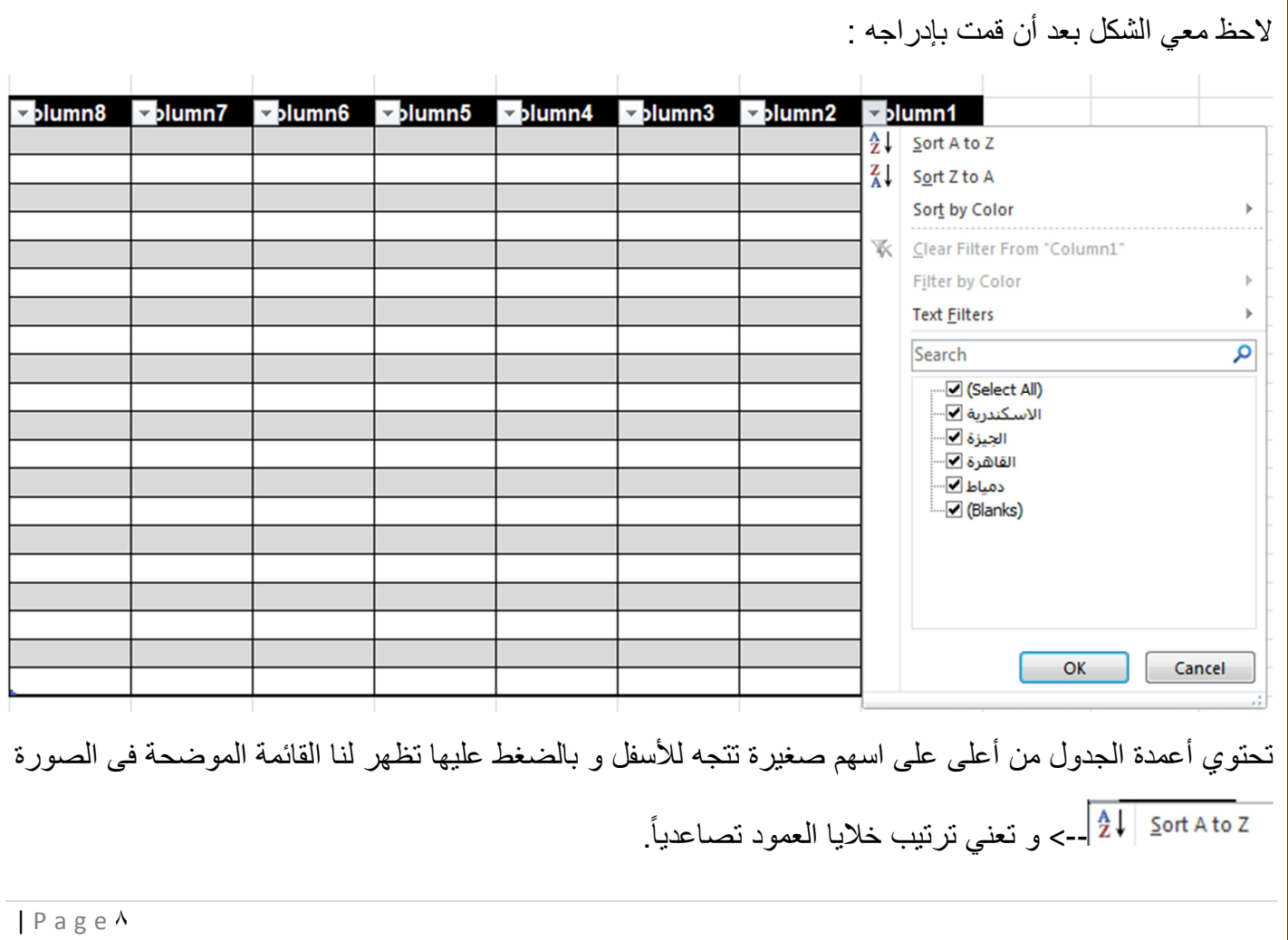

-->ترتيب الخلايا تنازلياً sort by Color \_\_>الترتيب وفقاً لنوع الخلايا. تقوم بع*مل* ترشيح للخلايا بحسب شرط معين من الشروط **Text Eilters** الت*ى* نختار ها،و فيما يلي خيار اتها المتعددة.<br>· و تعني مساوٍ ل،و تقوم باختيار الخلايا المساوية للنص أو Equals... العدد الذي نقوم بادخاله فهنا مثلا في الجدول السابق سأقوم بتحديد الخيار مساو ل القاهرة،لاحظ معي ستقوم باخفاء كل الخلايا في العمود المحدد عدا الخلايا التي تحتوي على كلمة القاهرة . <del>▽</del>blumn8 Diumn7 Diumn6  $\blacktriangledown$ blumn5  $\nabla$ blumn4  $\blacktriangledown$ blumn3  $\nabla$ blumn2  $J$ blumn1 القاهرة القاهرة القاهرة القاهرة و لاعادة العمود كما كان بالبيانات يمكننا الغاء الفلتر الذي قمنا بعمله و ذلك بالضغط على السهم على العمود و اختيار clear filter form column 1 ر 1ا Does Not Equal... لا يساوى القيمة التي نحددها.  دأ ب. Begins With...  بنتهى ب. Ends With...  <u>يحتوي على.</u> Contains...  لا يحتوي على. Does Not Contain...  فلتر مخصص نقوم بتحديد شروطه،فمثلاً نحدد أنه رقم Custom Filter... أكبر من ٥٠ وأقل من ١٠٠.  $\mathcal{A}$ Cell -->تقوم بإعطاء تنسيق معين للخلايا و يوضح الشكل التالي عدة تنسيقات يمكننا الاختيار من بينها.

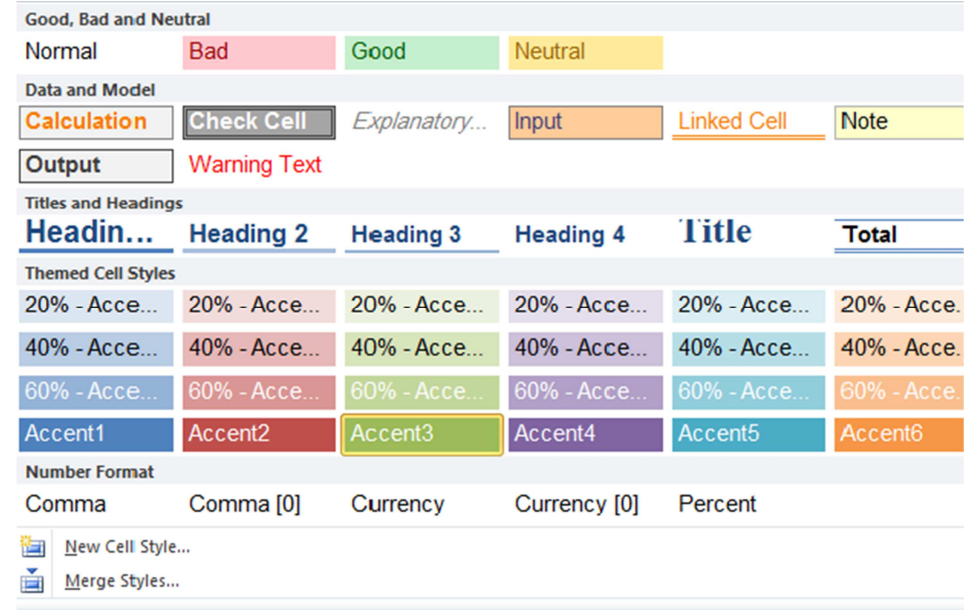

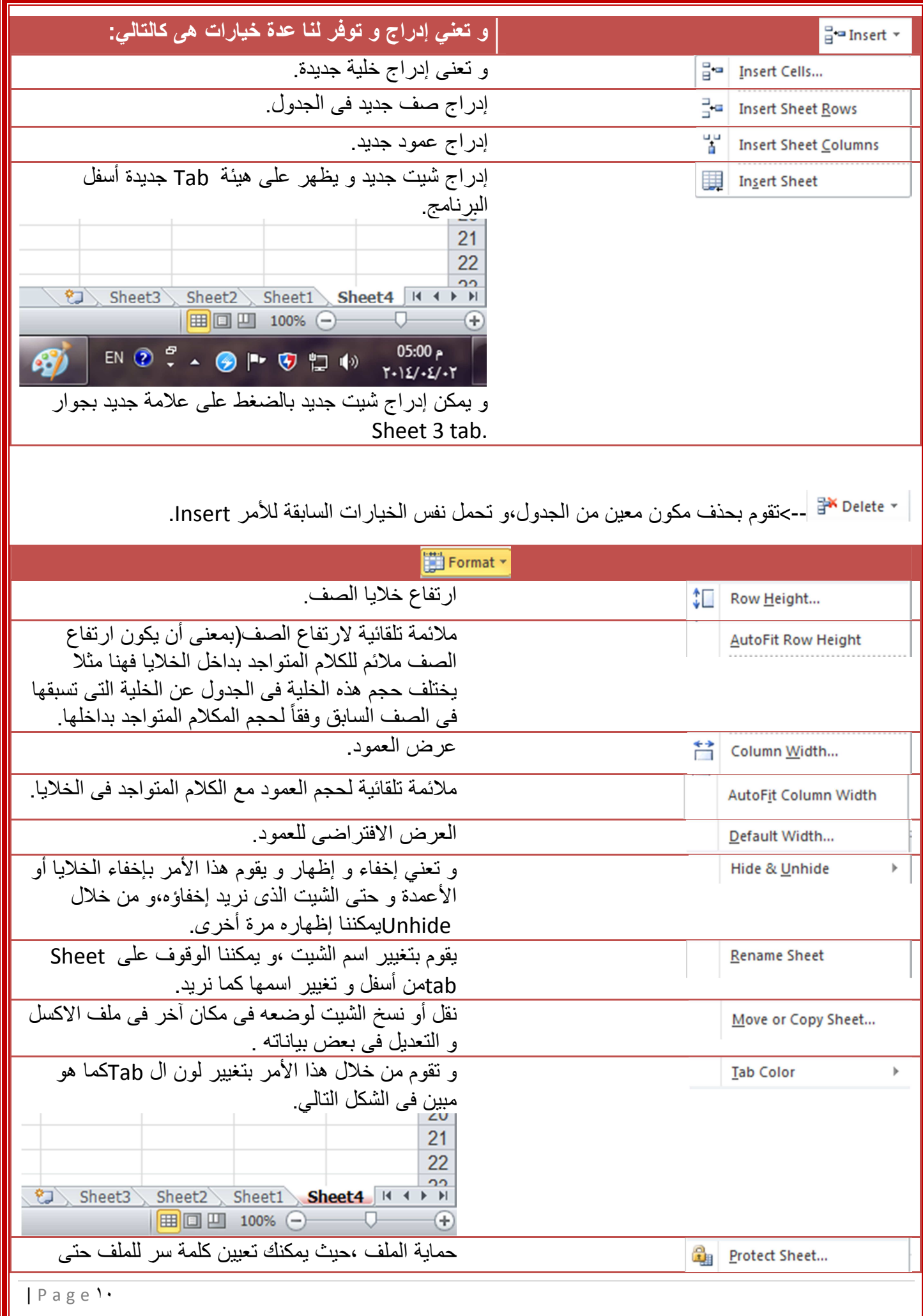

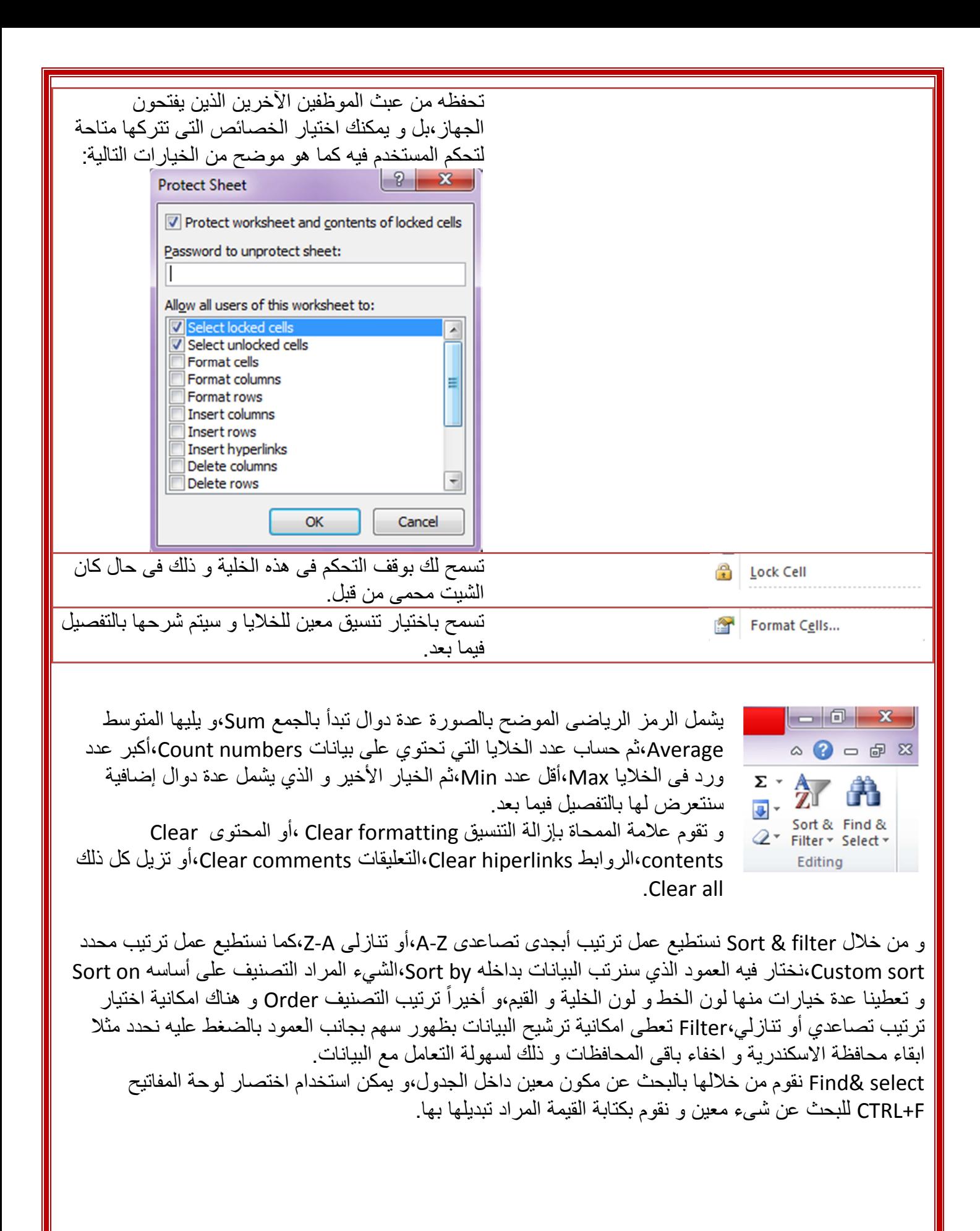

#### **إدادات tab Insert**

سنقوم هنا فقط بشرح Pivot table إذ أن جميع الخيارات الأخرى تم إدراجها في المادة العلمية الخاصـة ببرنـامج Word | و يقدم لنا هذا النوع من الجداول إمكانية عرض البيانات في شكل مختصر يوفر علينا عناء البحث مع سهولة جدولتها،و سأقوم بشرح نموذج عملي له

- **ا –** قم بتصميم جدول و ضع فيه الفروض التي تريدها و هنا سأقوم بعمل جدول يحتوي على اسماء الموظفين في قسم الترجمة و اسماء الكتب التي تم ترجمتها من قبل كل مترجم و كذلك عدد صفحات الكتاب التي تم مراجعتها ليبقي شكل الجدول كالتالي.
- ٢- نقوم بالضغط على Pivot table فتظهر لنا نافذة صغيرة نقوم بتحديد الجزء الذي نريده أن يكون pivot table ثم نضغط اوك كما هو موضح بالشكل التالي:

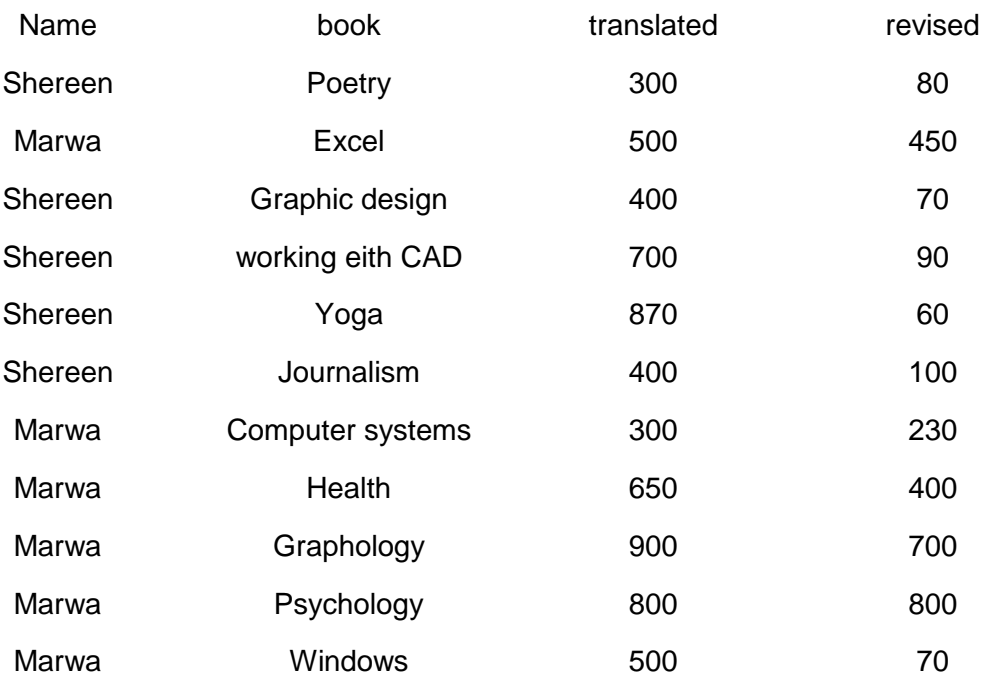

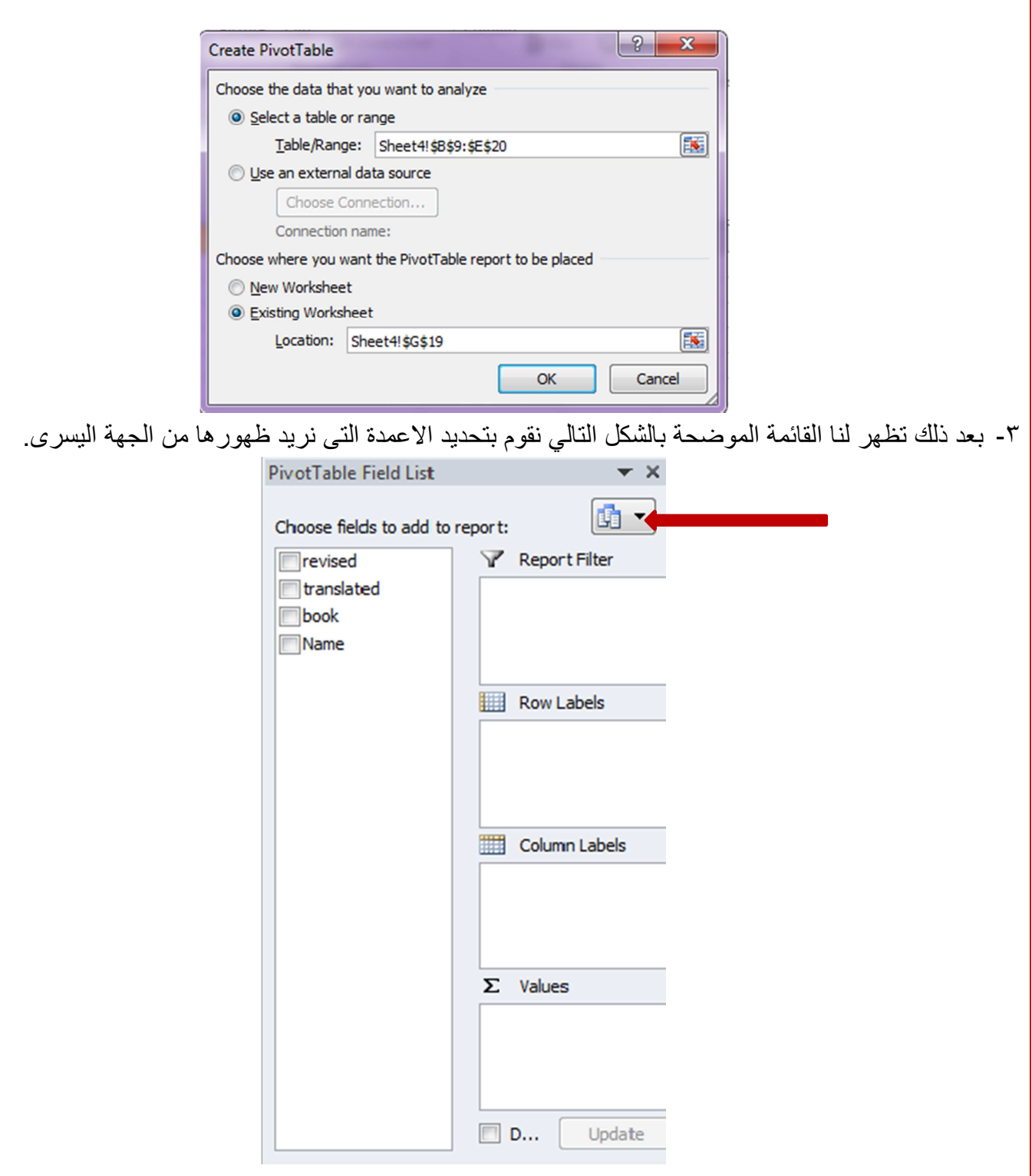

و من الجزء المشار إليه بالسهم الأحمر نختار طريقة عرض الجدول ثم نضغط update.

و هذا شكل الجدول الذي قمنا بعمله ويلاحظ ظهور علامة + و –بجوار البيانات بالضغط على + تعرض تفاصيل مستترة و بالضغط على – تخفي بعض التفاصيل.

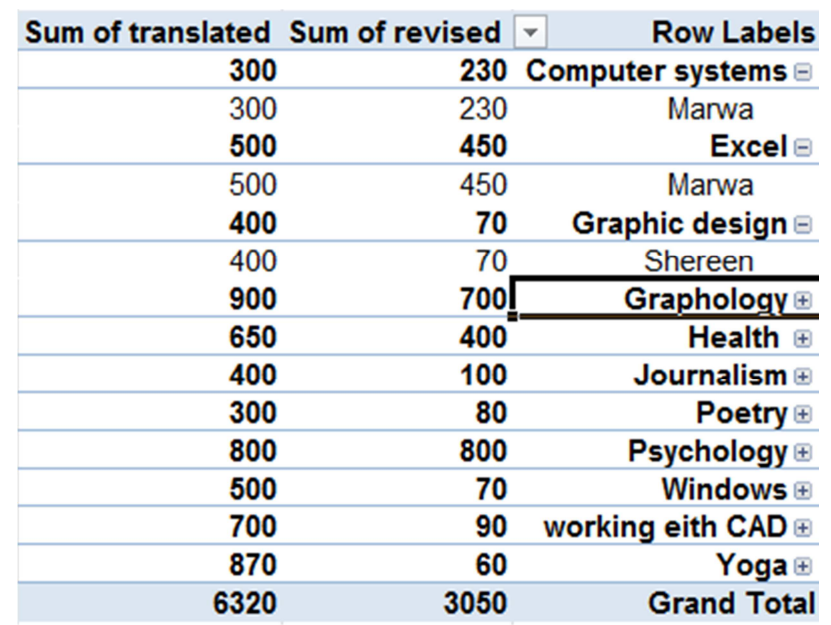

و يلاحظ أيضاً أن الجدول قام بعمل جمع تلقائي للأعداد المتواجدة في الاعمدة.

### إعدادات Page layout tab

و أهم ما سنتعامل معه في هذه الخيارات اتجاه الجدول و نقوم بتعديل اتجاه الجدول ليصبح من اليسار لليمين أو العكس من خلال الأمر الموضح في الصورة التالية:

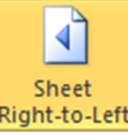

### دوال برنامج الإكسل الأكثر استخداماً

Sum=>> تَستَخدم لجمع عدة خلايا معاً و صيغة المعادلة (A12:A20=> تَستَخدم لجمع عدة خلايا معاً و هنا علامة = هي أساس لكتابة المعادلة و sum تعني مجموع ،و هنا نقوم بفتح الأقواس بالضغط على ذر Shift+9،و لإغلاقها نضغط على Shift+0، و لابد لإتمام المعادلة من غلق الأقواس،و تشير Aإلى اسم العمود الذي تقع فيه الخلايا التي سنقوم بجمعها أما الرقم الموجود أمام الحرف فيشير إلى رقم الخلية في الجدول و يتم معرفته من خلال الترقيم الموضح للخلايا في برنامج الاكسل،و تشير علامة : إلى المدى بين الخليتين،و بعد كتابة المعادلة نضغط ذر Enterقتظهر النتيجة في الخلية التي كتبنا فيها المعادلة.

Average-> و تعني متوسط و تقوم بعمل متوسط حسابي لعدة خلايا و صيغة المعادلة كالتالي

#### $= Average(A12:A20)$

Count numbers-> تقوم بحساب عدد خلايا العمود التي تحتوي على أرقام فقط مع تجاهل الخلايا التي تحتوي على نصوص و الفارغة و صيغة المعادلة (count(A12:A20=

COUNTA-> تقوم بحساب الخلايا التي تحتوي على بيانات أياً كان نوع البيانات و صيغة المعادلة  $=$ counta(A12:A20)

Countblank>=> تقوم بحساب عدد الخلايا الفار غة و صيغة المعادلة (countblank(A12:A20==

Countif-> تقوم بحساب عدد الخلايا بشرط يتم تحديده فمثلاً يكون الشرط أن تحتوي الخلايا على عدد أكبر من ١٠ و صيغة المعادلة **(20;">10)= COUNtif(A12:A20** 

**Countifs->** تقوم بعمل جمع تكراري يحتمل أكثر من شرط فمثلاً نحدد أن تجمع الخلايا التي تحتوي على أرقام أكبر من ٣ و أقل من ١٠ و صيغة المعادلة تكون **(20>";B5:B17;">17;"S="=COUNTIFS = 5:B17** 

Max(ا--> تقوم بجلب أكبر عدد مستخدم في البيانات و صيغة المعادلة **Max(A12:A20)=** 

Min>=> تقوم بجلب أقل عدد مستخدم في البيانات و صيغة المعادلة **Min(A12:A20)=** 

**-->** تقوم بتنفيذ أمر ما في حالة تحقق وجود أمر آخر ،فمثلاً نختار كتابة كلمة ناجح في الخلايا المحددة إذا كان درجة الطالب 50> و تكون صنيغة المعادلة كالتالي ("**Fail";"fail=" و في هذه المعادلة نكتب ال**مدى =**IF(A12>50;"Pass";"fail** أولاً ثم الشرط الذي ينفذه في حالة توفر القيد الأول ،و الشرط الذي يتحقق في حالة عدم تحقق القيد الأول فهنا في حالة حصول الطالب على أكثر من ٥٠% سيتم كتابة ناجح و في حالة حصوله على أقل من ٥٠% سيتم كتابة راسب.

leN=> تقوم بحساب عدد الأحرف في الخلية،مع الأخذ في الاعتبار أنها أيضاً تحسب المسافة الفار غة بين الكلمات على أنها حرف ،صيغة المعادلة **(Len(A15=** 

**Exact->** تقوم بعمل مقارنة بين خليتين فإذا تطابقت البيانات تكون النتيجة Trueو إذا اختلفت البيانات تكون النتيجة **=exact(A5;A6)** د =ا %)،False

Concatenate-> تقوم بوصل محتوى عدة خلايا معاً فمثلاً نريد وصل اسم الشخص بالعائلة ليصبح مثلاً على جمعة فتكون المعادلة كالتالي **(A5;A6= =concatenate** 

trim --> تقوم بحذف الفراغات الزائدة في الخلايا بين الكلمات و يكون شكل المعادلة **(20A)trim** =

Round> تستخدم لتقريب الرقم العشري إلى أقرب عدد ممكن طبقاً للرقم الذي نحدده فمثلاً نحدد أننا نريد أن يكون بعد العلامة العشرية رقم واحد او اثنان و تكون صيغة المعادلة **(20;2)=round** =

**lnt->** نستخدمها لحذف الرقم العشري و إبقاء الرقم الصحيح فقط و صيغة المعادلة (A5)int(A5=

Upper> تقوم بتحويل الاحرف الى أحرف Capital صيغة المعادلة **(A5=Upper** 

**Lower-- <**وم 
ول ارف ا Small( % ا =د **(5A(lower =**

Mod--> تقوم بحساب خارج قسمة رقمين فمثلاً بقسمة ٣/٢٠ تكون النتيجة ٢ حيث ان بقسمة ٣/٢١ يكون العدد الناتج الصحيح ٧،و بقسمة ال ٢/٢٠ يكون العدد الصحيح هو ١٨ و يتبقى ٢ هم خارج القسمة و صيغة المعادلة **=mod(20;2)**

<mark>إدراج بيانات من ملف اكسيس لشيت اكسل--></mark> نقوم باختيار data tab و منها نختار From access.

ح**ذف البيانات المكررة-->** نقوم باختيار data tab و منها نختار remove duplicate.

**تحديد مجموعة صفوف أو أعمدة كمجموعة-->** يمكننا عمل ذلك باختيار الأمر Group من Data tab،كما يمكننا فصلهم مرة أخرى من خلال الأمر Ungroup،أو جمع الارقام المدرجة في خلايا ال Group و ذلك باستخدام الأمر .subtotal

إ**زالة الحدود في الجدول ليبقي شيت الاكسل كالورقة البيضاء-->** نقوم بعمل ذلك باختيار View tab و منها نزيل العلامة أمام الخيار gridlines.

تكبير الرؤية لمنطقة معينة من الشيت--> نقوم بتحديد المنطقة التي نريد تكبير الرؤية فيها ثم نختار الأمر Zoom to selection من view tab.

**تثبيت عمود معين أو صف حتى تسهل رؤيته-->** حينما يكون الجدول كبيراً نحتاج أحياناً لتثبيت الصف الأول حتى نستدل على اسم كل عمود بدلاً من تحريك ال Scroll bar مراراً و تكراراً و نقوم بعمل ذلك من خلال الأمر Freeze panes و الذي يتيح لنا ٣ أنماط من التثبيت نختار منها ما نشاء .